## **Инструкция по подключению FreePBX к облачному сервису системы статистики ViStep.RU**

## **Вводная**

Данная инструкция написана используя FreePBX версии 13.0.191.11 с Asterisk 13.14.0 на борту.

При возникновении каких-либо сложностей/вопросов с более ранними/поздними версиями системы, просьба написать нам на [support@vistep.ru.](mailto:support@vistep.ru)

- Для выполнения описанных ниже действий понадобится:
	- умение подключиться к серверу по ssh
	- умение редактировать файлы в текстовом редакторе (nano/vim/emacs/etc)
	- ясная голова и хорошее настроение Э

## **Настройка**

В поставке по умолчанию (что называется «из коробки») FreePBX ведет БД asteriskcdrdb, а точнее табличку cdr, не совсем так, как это нужно для правильной работы системы статистики ViStep.RU. Также, она совсем не ведет записи в таблицу queue log, что является необходимым. Поэтому нам потребуется выполнить несколько шагов настройки, для достижения нужного поведения FreePBX.

1. Начнем с таблицы cdr.

Подключимся к серверу по ssh, а затем к консоли MySQL-сервера

```
[root@localhost ~]# mysql asteriskcdrdb
Welcome to the MySQL monitor. Commands end with ; or \qquadq.
Your MySQL connection id is 1686
Server version: 5.1.73 Source distribution
```

```
Copyright (c) 2000, 2013, Oracle and/or its affiliates. All rights
reserved.
```
Oracle is a registered trademark of Oracle Corporation and/or its affiliates. Other names may be trademarks of their respective owners.

Type 'help;' or '\h' for help. Type '\c' to **clear** the current input statement.

2. Добавим табличке cdr новые поля id и filename и повесим триггер на INSERT для заполнения filename

ALTER TABLE cdr ADD COLUMN filename VARCHAR(120) DEFAULT 'none'; UPDATE cdr SET filename=recordingfile; ALTER TABLE cdr ADD COLUMN id INT(11) AUTO INCREMENT PRIMARY KEY; DELIMITER \$\$ CREATE TRIGGER `before insert cdr` BEFORE INSERT ON `cdr` FOR EACH ROW

```
BEGIN
SET NEW.filename=NEW.recordingfile;
END $$
DELIMITER ;
```
При успешном выполнении запросов все должно выглядеть примерно вот так: XX

- 3. Совершим вызов и проверим, что поле filename заполняется  $\mathbb{E}$
- 4. Теперь нам необходимо изменить логику заполнения полей dst и src в таблице cdr так, чтобы в них всегда попадали те номера, на которые/с которых поступил вызов (например, не номер оператора очереди, а наш городской номер, на который пришел вызов извне для dst или не номер транка, а номер внутреннего абонента для src). Для этого отредактируем файл cdr\_adaptive\_odbc.conf (FreePBX не перетрет его после рестарта, поэтому можно смело его редактировать), добавив в самом низу строку

```
alias realdst \Rightarrow dst
alias realsrc => src
```
В итоге он примет вид:

5. Дабы наши действия возымели силу, модулю cdr\_adaptive\_mysql.so нужно подсказать, что его конфиг изменился. Подключаемся к консоли asterisk и релоадим модуль вот так:

```
[root@localhost asterisk]# asterisk -r
localhost*CLI> module reload cdr_adaptive_odbc.so
Module 'cdr adaptive odbc.so' reloaded successfully.
localhost*CLI>
```
6. Пришло время последнего, но отнюдь не маловажного шага в разрезе конфигурирования таблицы cdr.

В web-интерфейсе FreePBX отправимся по пути «Admin→ Config Edit», где в extensions custom.conf внесем:

```
[from-internal]
exten => _X.,1,GoSub(set_right_src_dst_from-
internal,start,1(${EXTEN},${CALLERID(num)}))
[from-pstn-custom]
exten => X., 1, GoSub(set right src dst from-
pstn,start,1(${EXTEN},${CALLERID(num)}))
[set right src dst from-pstn]
exten => start, 1, Set( FROMPSTNCALL=1)
  same => n,Set(CDR(realdst)=${ARG1})
  same => n,Set(CDR(realsrc)=${ARG2})
 same \Rightarrow n, Return()
[set right src dst from-internal]
exten =>
```
start, 1. ExecIF(\${FROMPSTNCALL}?Set(CDR PROP(disable)=true):Set(CDR(real  $dst) = f(ARGI)$ ) same =>  $n$ , Set (CDR (realsrc)= $\frac{2}{3}$ {ARG2}) same  $\Rightarrow$  n, Return()

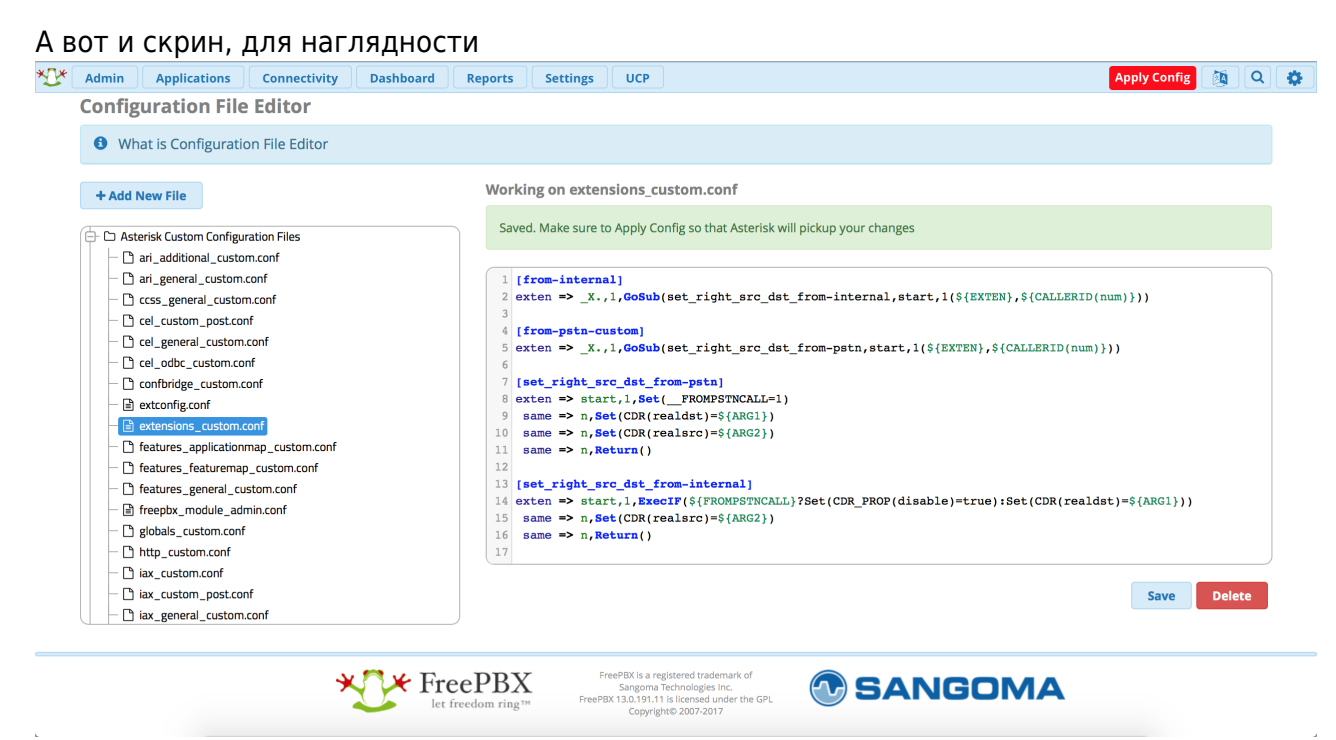

В завершении кликнем Save, затем Apply Config, позвоним на АТС, с АТС вовне и проверим корректность заполнения поля dst.

7. С cdr разобрались, дело за queue log. Эта таблица нужна нам для того, чтобы понимать какие события происходили в очередях Asterisk. Перво-наперво создадим ее

```
CREATE TABLE `queue log` (
 `id` INT(10) UNSIGNED NOT NULL AUTO INCREMENT,
 'time' TIMESTAMP NULL DEFAULT '0000-00-00 00:00:00',
 'callid' VARCHAR(32) NOT NULL DEFAULT '',
 'queuename' VARCHAR(32) NOT NULL DEFAULT '',
 'agent' VARCHAR(32) NOT NULL DEFAULT '',
 'event' VARCHAR(32) NOT NULL DEFAULT ''
 'datal' VARCHAR(100) NOT NULL DEFAULT ''
 'data2' VARCHAR(100) NOT NULL DEFAULT ''
 'data3' VARCHAR(100) NOT NULL DEFAULT ''
 'data4' VARCHAR(100) NOT NULL DEFAULT ''
 'data5' VARCHAR(100) NOT NULL DEFAULT '',
PRIMARY KEY ('id')
) ENGINE=InnoDB DEFAULT CHARSET=utf8 COLLATE=utf8_unicode_ci;
```
8. Научим FreePBX(читай Asterisk) писать туда все то, что нам нужно. Отправляемся в web-интерфейс по знакомой дорожке и создаем новый файл под именем extconfig.conf, кликнув Add New File.

Внести в него нужно лишь одну строчку

```
[settings]
```

```
queue log \neq odbc, asteriskcdrdb
```
Скрин: <u>X</u> \*не забываем про Save и Apply Configs

После выполнения данных действий и совершения звонков в очереди, запрос из консоли mysql

```
SELECT * FROM queue log;
```
должен вернуть вам нечто подобное <u>X</u> \*на запрос в скрине не ориентируйтесь, там я специально добавил условие, чтобы сократить выхлоп

9. С препарированием нашей АТС по части БД закончили! Переходим к настройке синхронизации БД и файлов записей разговоров в облако ViStep.RU.

```
После того, как вы получите ссылку для входа в систему, логин и пароль, вам необходимо
авторизироваться и кликнуть меню «Настройки-Основные»
В скринах это будет выглядеть так: <u>X X</u>
```
- 10. Укажите путь к файлам записей разговоров (в FreePBX это обычно /var/spool/asterisk/monitor/) и нажмите кнопку «Сохранить», после чего появится возможность скачать архив со скриптом синхронизации **X**
- 11. Заугрузите на сервер скачанный архив в папку /opt (например, используя scp или FileZilla)
- 12. Далее просто листинг команд, дабы не перегружать текст

```
[root@localhost ~]# cd /opt/
[root@localhost opt]# mkdir -p stat.vistep.ru
[root@localhost opt]# mv Fb38f1218c6.zip stat.vistep.ru/
[root@localhost opt]# cd stat.vistep.ru/
[root@localhost stat.vistep.ru]# unzip Fb38f1218c6.zip
[root@localhost stat.vistep.ru]# rm -f Fb38f1218c6.zip
```
по окончании у нас должно получиться так X

13. В скрипте stat.vistep.ru.js уже практически все учтено, нам остается только вбить данные доступа к БД. Откроем файл stat.vistep.ru.js в любимом текстовом редакторе и внесем нужные изменения в строках 393-397

```
// Исправляем все что ниже под себя
"dbhost": "localhost",
"dbuser": "freepbxuser",
"dbpassword": "1230239dkl8c5ef2rf497aeb523f1d117cdb",
"db": "asteriskcdrdb", //<--- имя БД
"timezone": "Europe/Moscow", // <--- часовой пояс
"fileMask": /\.*/ // <--- регулярка, если нужно синкать все файлы
```
// далее ничего не трогаем

\*Логин и пароль для доступа к БД вы найдете в файле /etc/asterisk/res odbc additional.conf

14. Мы почти у цели, остался последний штрих.

Скрипт нужно запустить, но не только запустить, а еще и форкнуть его (говоря по-русски нужно чтобы скрипт остался в работе после того, как мы отключимся от сервера, т.е. работал бы как любой другой демон в ОС).

Такой функционал обеспечит замечательный [proccess meneger pm2](http://pm2.keymetrics.io). Установим pm2 и отдадим в его руки управление скриптом

npm **install** pm2 -g pm2 start /opt/stat.vistep.ru/stat.vistep.ru.js --name "ViStep.RU stat" pm2 startup centos6 pm2 save

На этом все настройки завершены.

Если вы все сделали правильно, то через какое-то время (зависит от размера БД) сможете воспользоваться всеми отчетами системы статистики ViStep.RU в своем личном кабинете. Повторюсь, если у вас остались вопросы и/или есть предложения/замечания, пишите нам на [support@vistep.ru.](mailto:support@vistep.ru)

From: <https://wiki.vistep.ru/>- **Система статистики call центров на IP-АТС Asterisk (FreePBX)** Permanent link: **[https://wiki.vistep.ru/doku.php?id=configure\\_freepbx\\_for\\_cloud\\_version&rev=1505356480](https://wiki.vistep.ru/doku.php?id=configure_freepbx_for_cloud_version&rev=1505356480)**

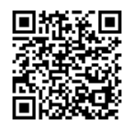

Last update: **2017/09/14 09:34**